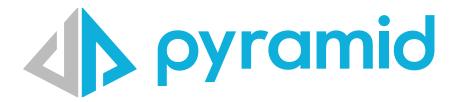

# **Creating Content for Accessibility**

Best practices for how to create content that conforms with Web Content Accessibility Guidelines (WCAG).

© Pyramid Analytics 2022

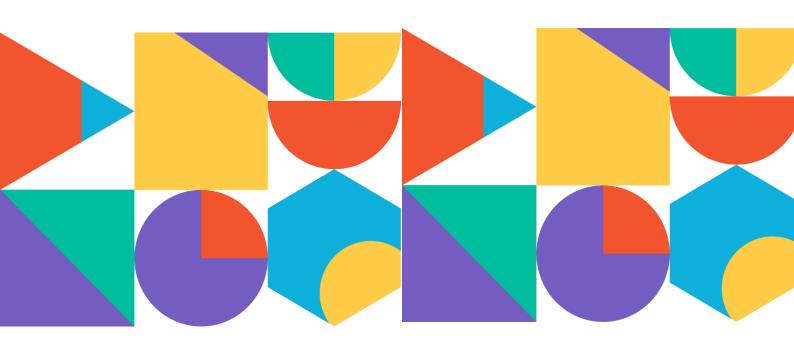

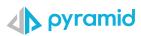

## Contents

| Color, contrast, and shapes                                |    |   |
|------------------------------------------------------------|----|---|
| Use high contrast theme for Discovery content              | 3  |   |
| Use color and shapes to add variation to visualizations    |    |   |
| Use solid, dotted or dashed line styles                    | 5  |   |
| Use "pattern" in the fill type for data points             | 6  |   |
| Descriptive Text                                           |    | 7 |
| Use the formatting panel to edit titles and captions       | 7  |   |
| Use Pyramid's dynamic text feature                         | 7  |   |
| Meaningful text-based insights using "Smart Insights"      | 8  |   |
| Reduced hierarchies and data points                        |    | g |
| Use aggregation to reduce data points                      | 9  |   |
| Use filters to limit members                               |    |   |
| Eliminate members                                          | 11 |   |
| Expand content to allow labels and headers to be displayed |    |   |
| Use simple visualizations for a more streamlined view      | 13 |   |
| Using the "Show Data Grid" feature.                        | 14 |   |
| Use the "Range Slider" to reduce data points               | 14 |   |

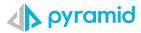

Content for visually impaired or color-blind users must be adjusted to cater for their needs. This document describes how to create content in Pyramid that conforms with the Web Content Accessibility Guidelines (WCAG).

## Color, contrast, and shapes

#### Use high contrast theme for Discovery content

The "Autumn" theme used in this Discovery uses red, green, blue, orange, gray and yellow – these colors are difficult to distinguish between for people with color vision deficiency (CVD).

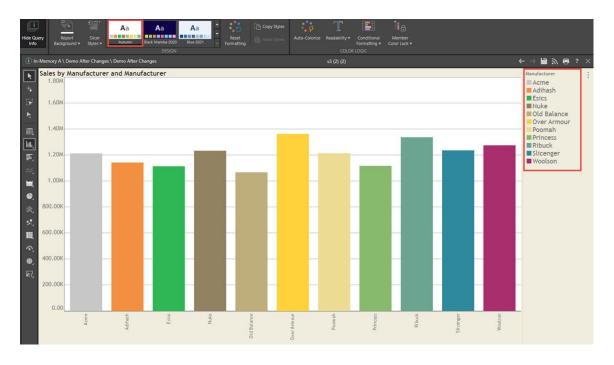

By selecting Pyramid's "High Contrast" theme (in red box) for the Discovery, the automatic selection of colors and large differences in contrast make for easy distinction for CVD users.

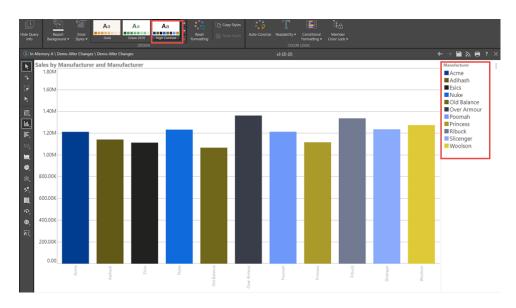

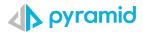

## Use color and shapes to add variation to visualizations

When different colors are used for the manufacturers, it can be difficult to distinguish between the different points when lines intersect or are very close.

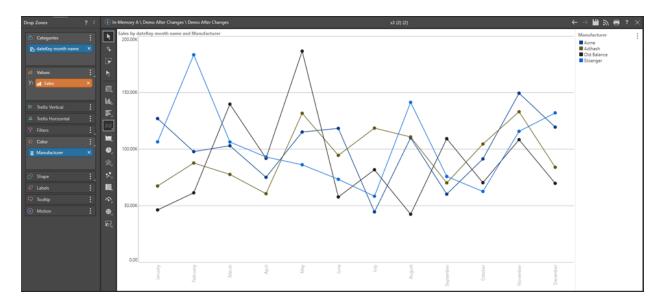

Pyramid's shape dropzone can be used to further distinguish between manufacturers, so the use of both color and shapes makes it easier to visualize the different trends in manufacturers .

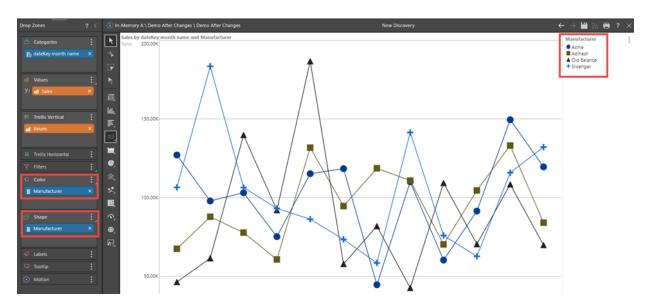

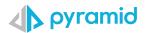

## Use solid, dotted or dashed line styles

Different <u>line styles</u> assist in varying the display of lines, increasing the intuitive relationship between the line and the legend

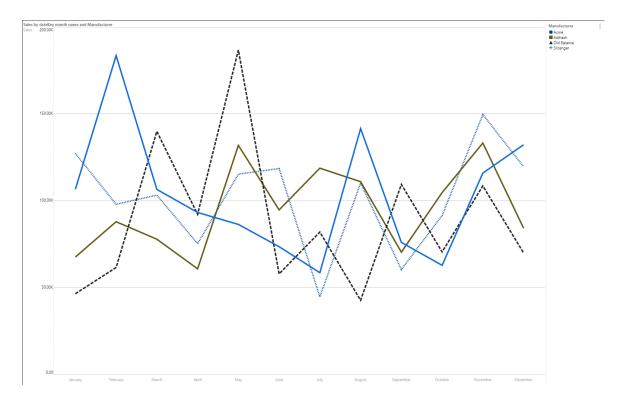

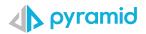

## Use "pattern" in the fill type for data points

By changing the <u>fill type</u> to pattern, you can select different patterns to accentuate differences between hierarchies

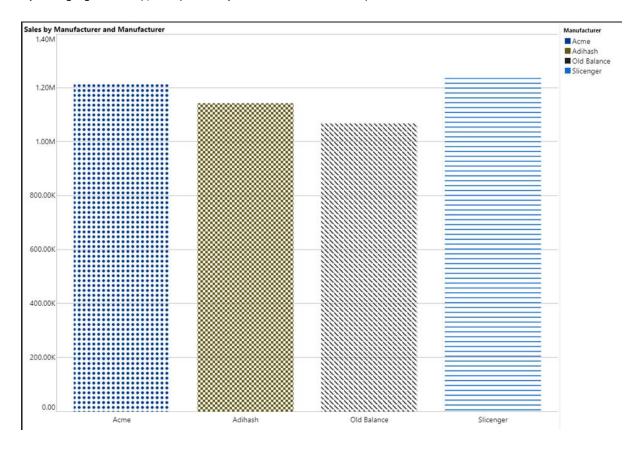

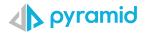

## **Descriptive Text**

#### Use the formatting panel to edit titles and captions

The <u>formatting panel</u> allows users to provide automatic or custom edited titles to allow users to apply more descriptive text for captions and titles used in Discovery reports and presentations

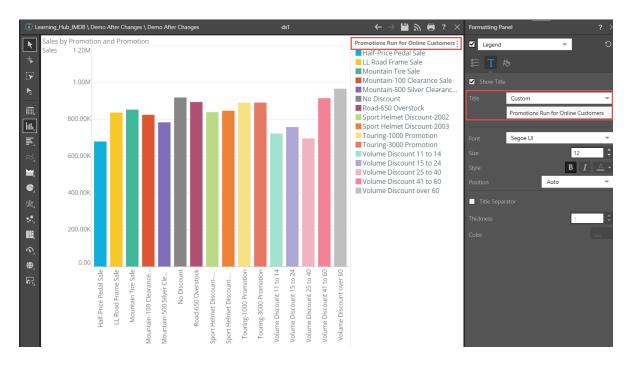

#### Use Pyramid's dynamic text feature

Dynamic text can be generated from within discoveries using the <u>dynamic text</u> feature. In this example, the dynamic text uses the underlying query to reveal important underlying information about margin, net profit and the prior record month that is not available from the visualization.

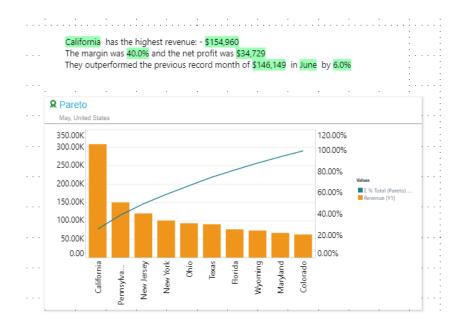

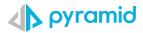

#### Meaningful text-based insights using "Smart Insights"

In this visualization, relevant snippets of information are gleaned for the various product categories (Incumbents, Newcomers) using <u>Smart Insights</u>. Data is compared using net margin, quantity, and sales measures. Additional outlier insights are also generated.

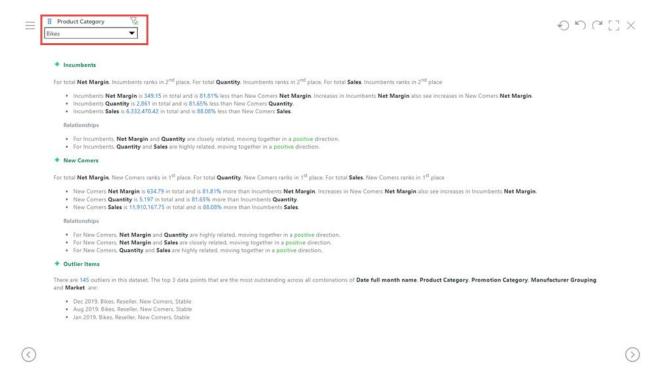

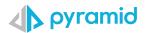

# Reduced hierarchies and data points

#### Use aggregation to reduce data points

This report displays sales and net product per product category and product subcategory. The number of subcategories makes it difficult to read.

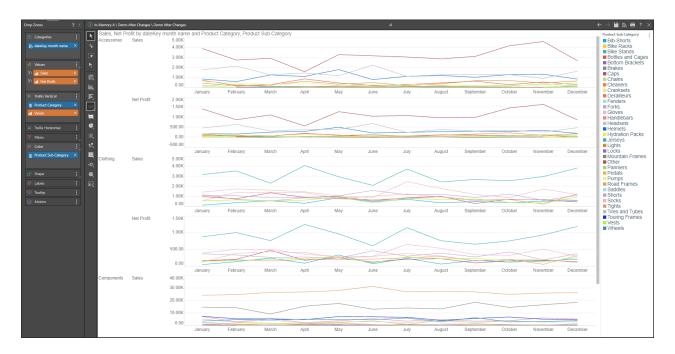

By removing the subcategories, the report is much easier to read, but nevertheless still portrays sufficient information required for analysis.

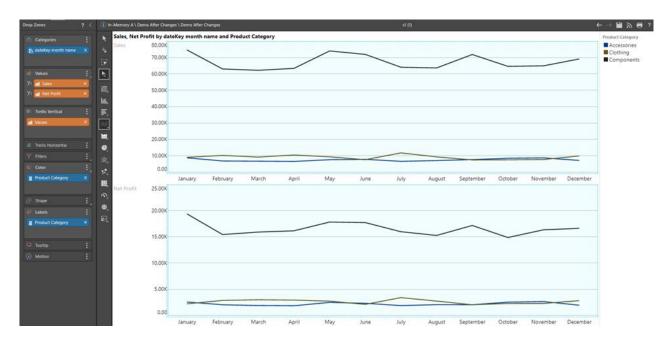

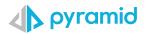

#### Use filters to limit members

In this report, we want to view the different promotions, but viewing them all together doesn't allow for an easy understanding as the resultant visualization is "too busy"

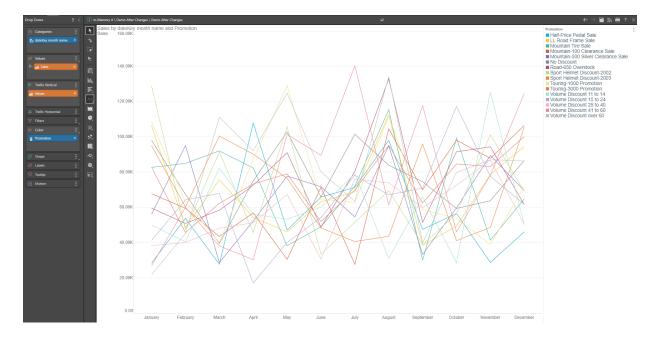

By applying the "Promotion Type" filter, the number of promotions is limited to a few at a time, and the user can select different promotion types, viewing all promotions in a staggered, more understandable fashion.

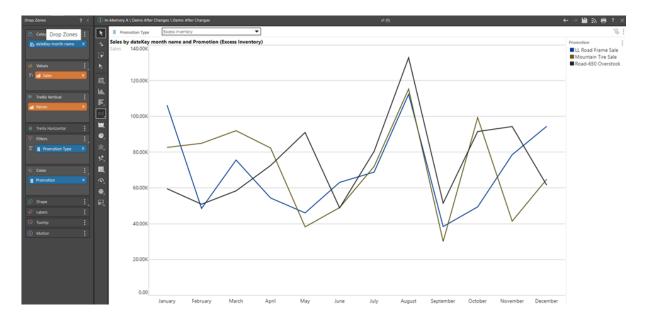

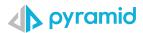

#### Eliminate members

Often a single member causes the entire scale of the visualization to be shifted, rendering the other differences between the other members to be insignificant. The Sales for the United States makes it difficult to gain a clear understanding of the other countries.

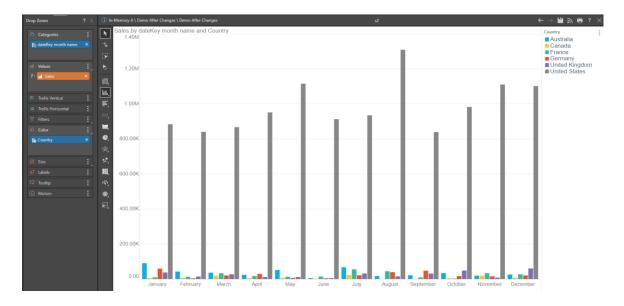

By eliminating the United States and Australia, the differences between the other countries is now significant.

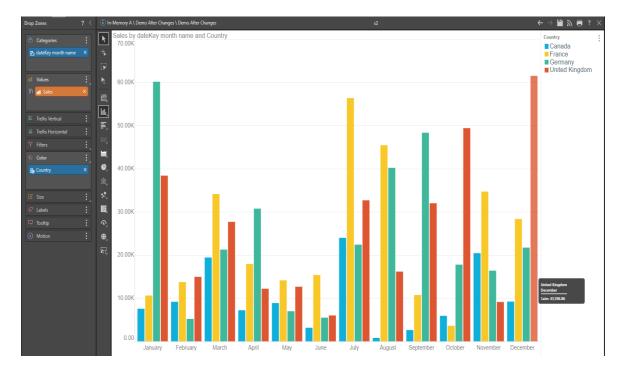

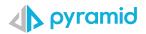

## Expand content to allow labels and headers to be displayed

In this visualization, the descriptions on the X axis are displayed vertically, making them more difficult to read.

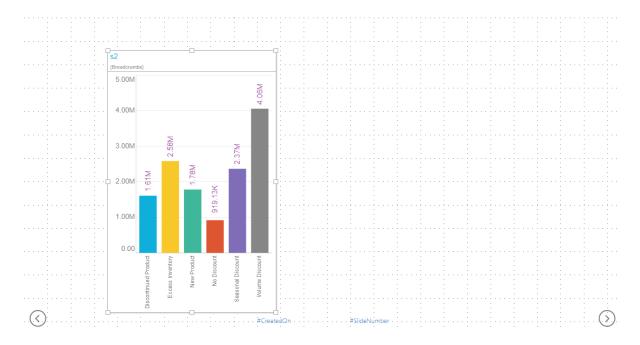

By selecting, dragging and dropping the visualization, it is extended within the dashboard, allowing the labels to be automatically adjusted to be displayed horizontally.

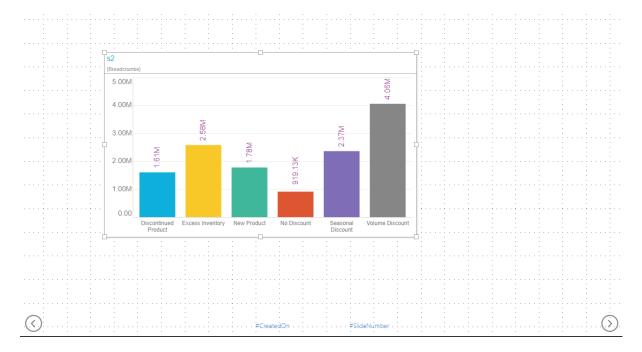

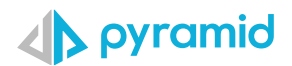

## Use simple visualizations for a more streamlined view

This visualization uses a heat map, making it difficult to decipher for some users.

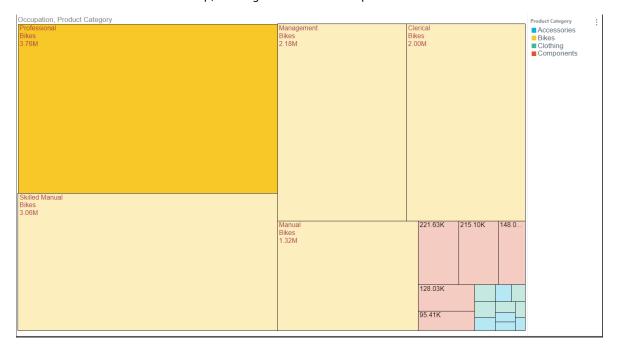

The simpler, more intuitive choice of a column chart makes the visualization easier to understand.

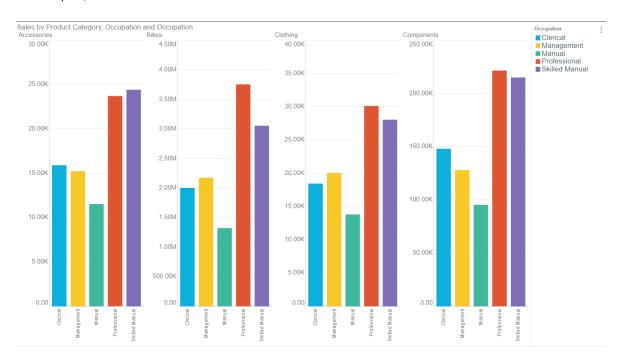

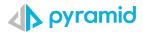

#### Using the "Show Data Grid" feature.

A column chart or other visualization alone might not provide sufficiently detailed information for analysis. By simply clicking on the <u>"Show data grid"</u> feature, users can simultaneously display both the visual and the data grid underlying the visualization.

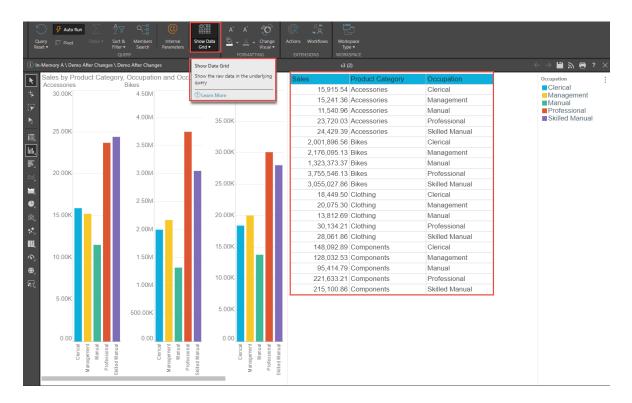

#### Use the "Range Slider" to reduce data points

When graphs have many points on the x-axis, users often might want to view only a certain range of data on the x-axis at a time.

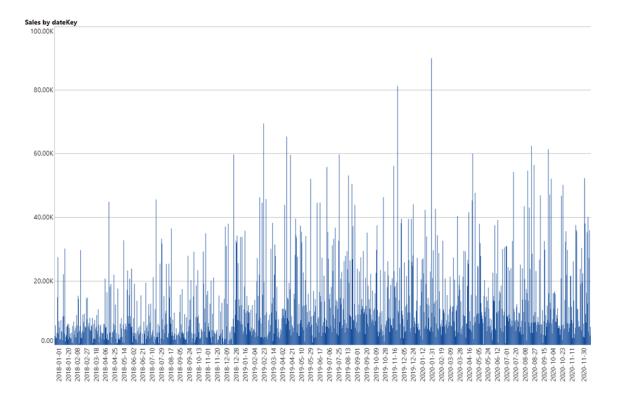

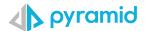

The <u>range slider</u> provides users the opportunity to slide along the x-axis and adjust the slice of data being viewed (red arrow)

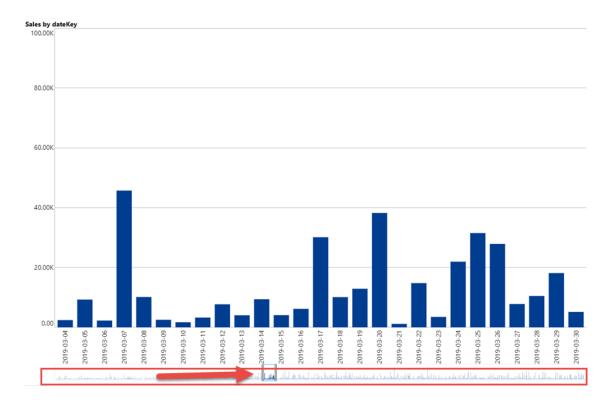